# **Edexcel IGCSE**

# **Information and Communication Technology Paper 2: Practical Paper**

20 – 24 June 2011 **Time: 3 hours 4IT0/02**

Paper Reference

#### **You must have:**

Short treasury tag, Cover Sheet, Data files: COMPETITION, GRAPHICS, PENMAWR, PENTATHLON, TEXT, TIMES

## **Instructions**

- **•** Complete your candidate details on the cover sheet provided.
- At the end of the examination use a treasury tag to attach your printouts to Page 2 of the cover sheet.

# **Information**

- **•** There are **five** activities in this examination paper totalling **100** marks. • There are **five** activities in this examination paper totalling **100** mark<br>• The marks for the parts of tasks are shown in round brackets: e.g. (2).
- 

# **Advice**

- **Advice**<br>● Read through the instructions on Page 2.
- **•** Read through the instr<br>**•** Attempt **ALL** activities.
- **•** Attempt **ALL** activities.<br>**•** Take breaks away from the computer from time to time.
- **•** Take breaks away from the computer from time to tim<br>• Label your printouts clearly as instructed in each task.

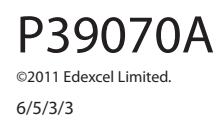

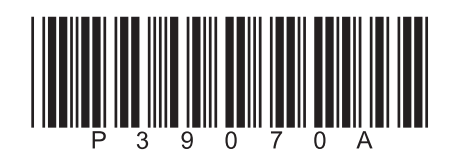

Turn over  $\blacktriangleright$ 

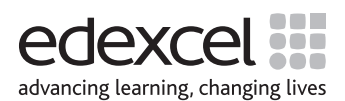

## **Instructions to Candidates**

This paper consists of **five** activities.

Work through the activities and tasks in order.

Do not spend too much time on each activity.

For all tasks, you **MUST** enter the task number, your name, candidate number and centre number **BEFORE PRINTING**.

This table shows the marks and data files needed for each activity.

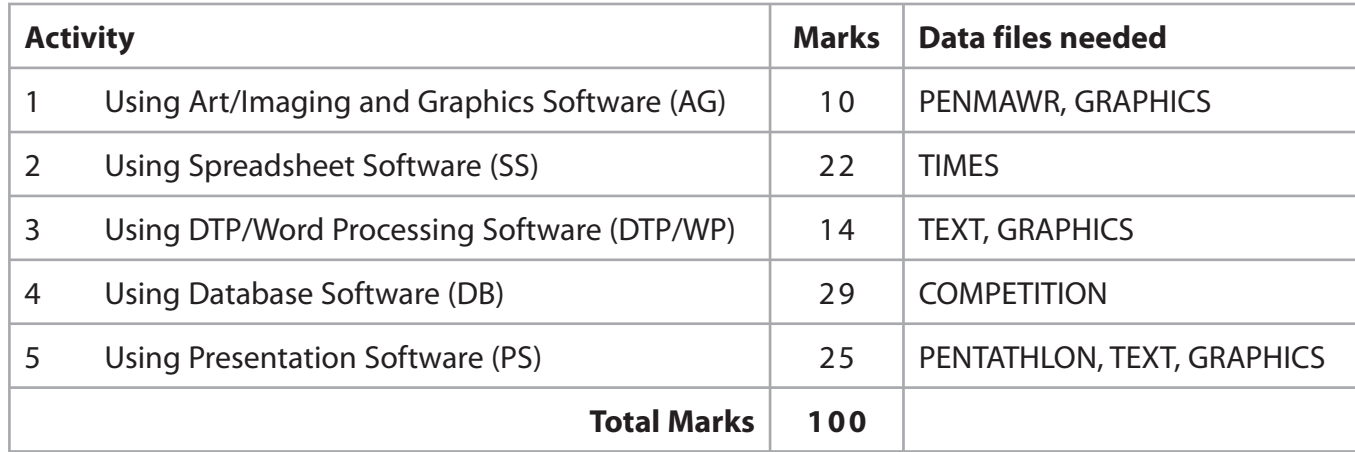

For all activities, you may also need to use word processing software.

#### **Scenario**

Karen Bailes is the manager of Penmawr Fitness Club (PFC).

The contact details of the club are:

Address: Penmawr Fitness Club, High Street, Penmawr, PN1 8YY Phone: 01124 478647 Website: www.penmawr.org.uk

Karen is organising an Indoor Pentathlon competition.

There are five events – cycling, rowing, running, swimming and walking.

Competitors will be organised into age groups.

Competitors pay a £5 entry fee.

Prizes have been donated by local sponsors.

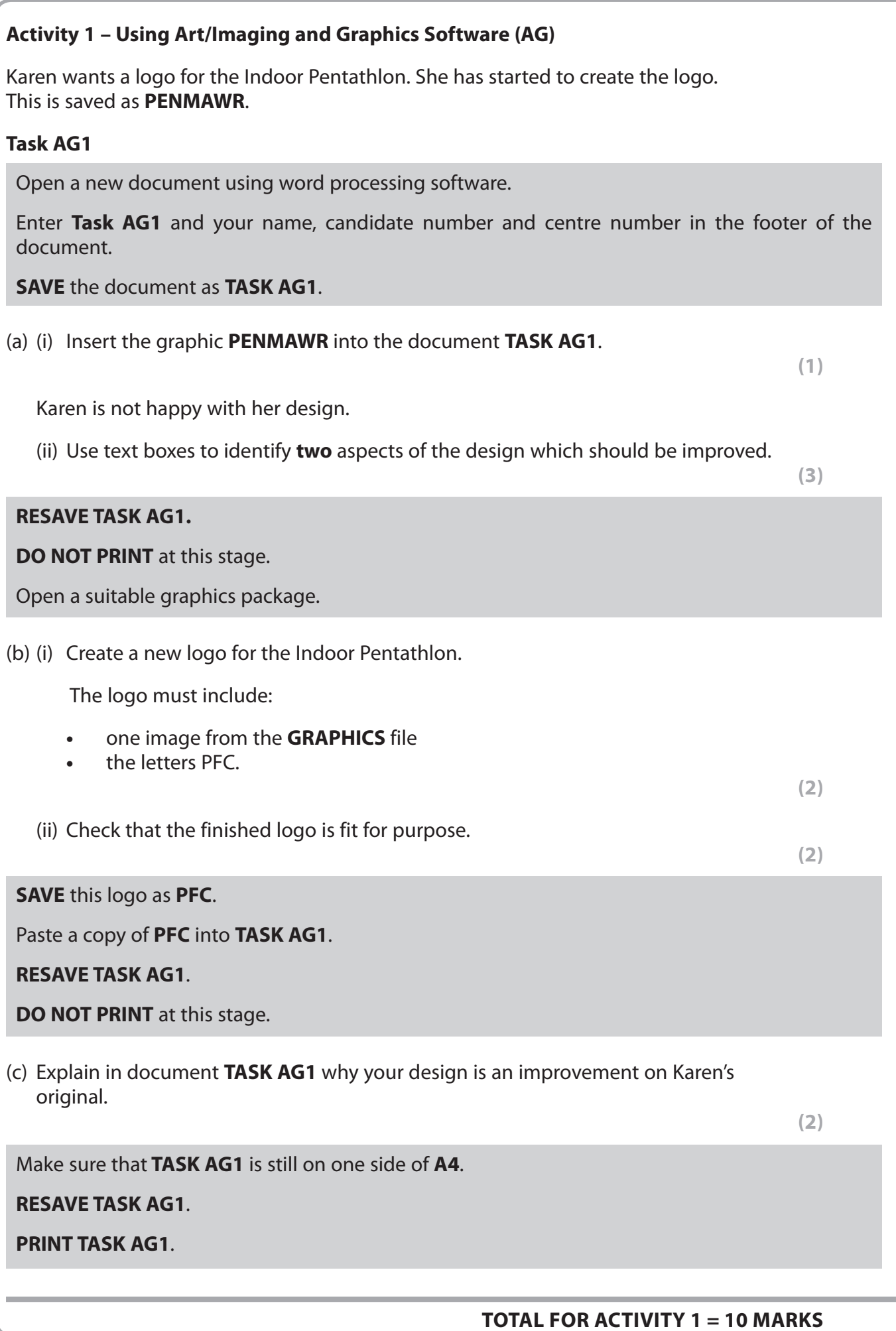

**3**

#### **Activity 2 – Using Spreadsheet Software (SS)**

Karen wants to use a spreadsheet to record the competition results. She has created the file **TIMES** and entered some test data. The results are shown in seconds.

#### **Task SS1**

Open the spreadsheet **TIMES**.

Enter **Task SS1** and your name, candidate number and centre number in the footer of the spreadsheet.

**SAVE** the spreadsheet as **TASK SS1**.

(a) Karen wants to improve the layout of the spreadsheet.

- (i) Merge cells A1 to J1. Enter the title **PENTATHLON RESULTS BOYS** into the merged cell.
- **(2)** (ii) Format the title in row 1 to font size 20, bold. **(1)** (iii) Format the labels in row 3 to be bold and centred.
- 
- (iv) Format the spreadsheet so that all the data is visible.
	- (v) Use borders and/or shading to make the spreadsheet easier to read.

#### **RESAVE TASK SS1.**

#### **DO NOT PRINT** at this stage.

(b) A new competitor needs to be added to the spreadsheet.

- (i) Insert a new row between row 5 and row 6.
- (ii) Enter this data into the new row.

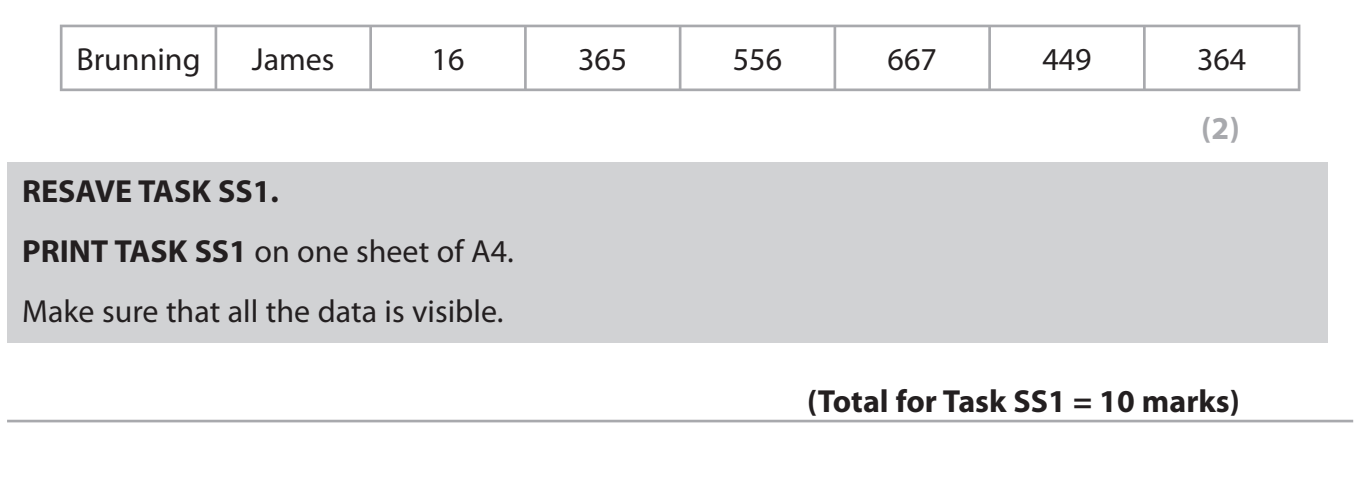

**(1)**

**(1)**

**(1)**

**(2)**

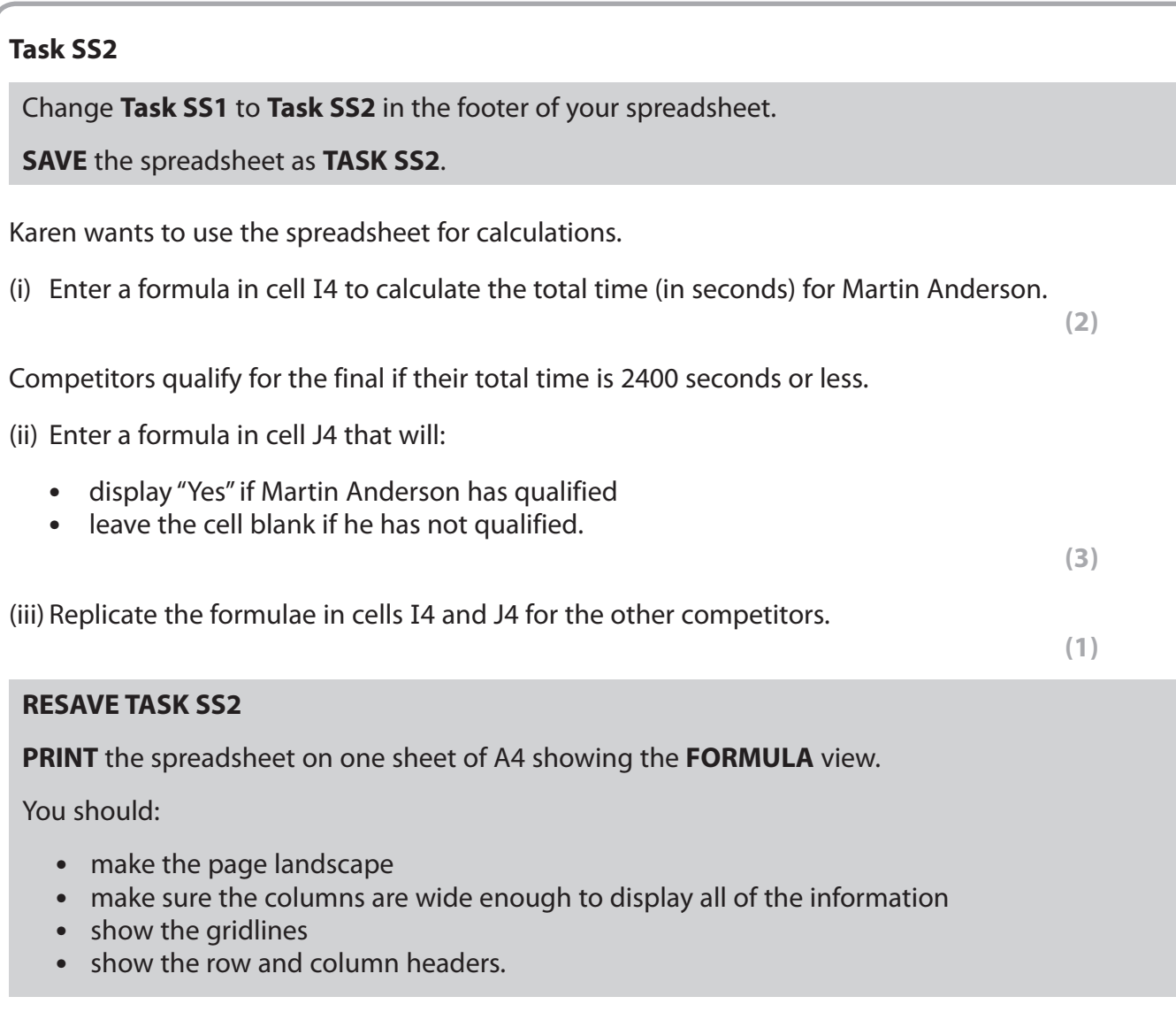

 **(Total for Task SS2 = 6 marks)**

#### **Task SS3**

Open a new document using word processing software.

Enter **Task SS3** and your name, candidate number and centre number in the footer of the document.

**SAVE** the document as **TASK SS3**.

(a) Karen would like to present the boys' results as a graph.

 Using spreadsheet **TASK SS2** create a graph which displays the total time for each boy.

The graph must:

- be fit for purpose
- have a suitable title and labels
- display boys' first names
- not display unnecessary information.

**(5)**

(b) Copy the graph into **TASK SS3**. Make sure it is suitable to be printed on an A4 sheet and displayed on a notice board.

**(1)**

**RESAVE TASK SS3.** 

**PRINT TASK SS3.**

 **(Total for Task SS3 = 6 marks)**

#### **TOTAL FOR ACTIVITY 2 = 22 MARKS**

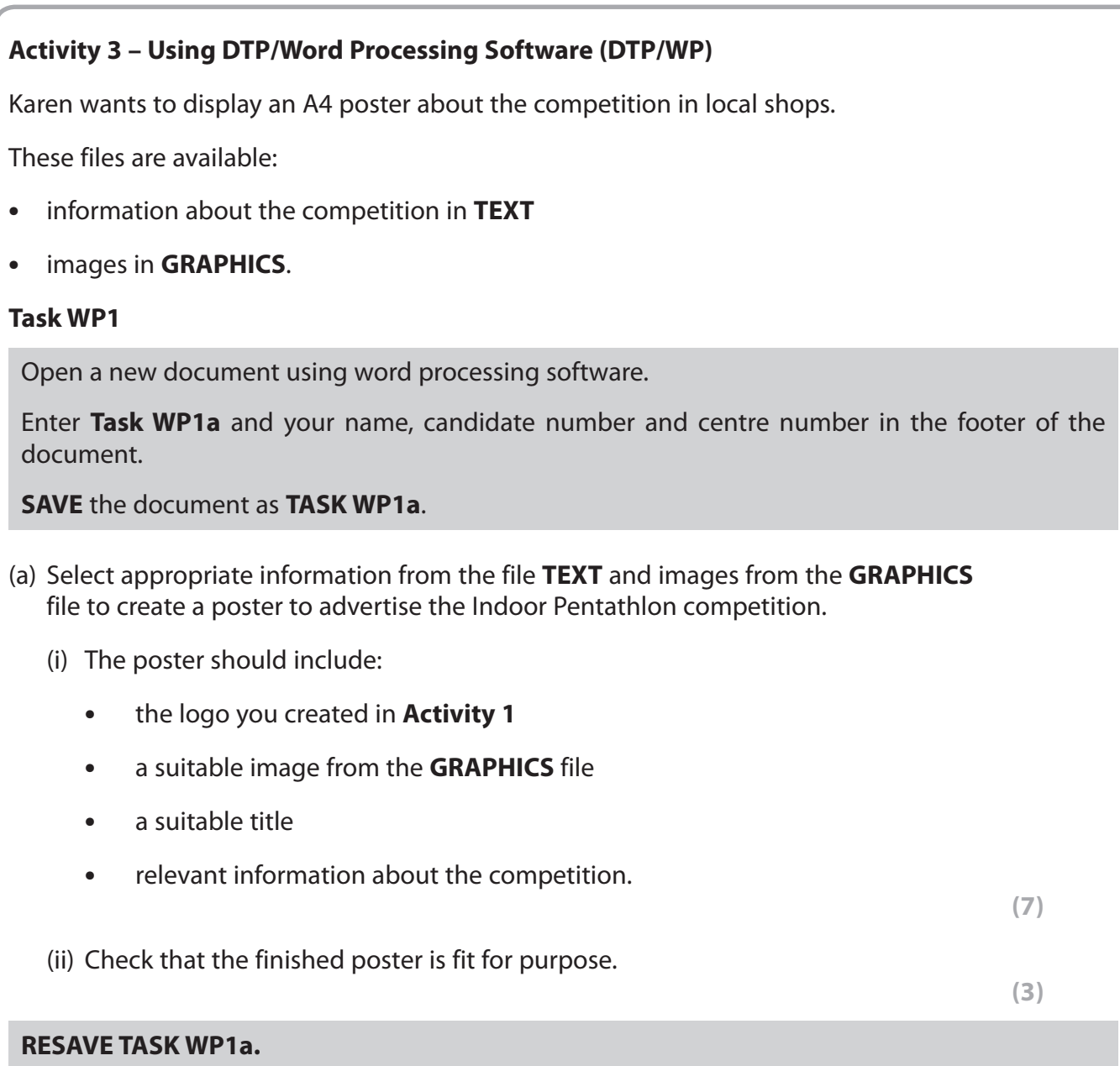

**PRINT TASK WP1a.**

Open a new document using word processing software. Enter **Task WP1b** and your name, candidate number and centre number in the footer of the document. **SAVE** the document as **TASK WP1b**. (b) Display the poster created in **TASK WP1a** on screen. Make sure the whole poster is visible. (i) Take a screen shot of the poster. Paste the screen shot into **TASK WP1b**.  **(1)** (ii) In document **TASK WP1b** explain **one** feature you used to make the poster fit for purpose. You should:  **•** identify the feature and where it was used  **•** describe how it made the poster fit for purpose. **(3)**

**RESAVE TASK WP1b.**

**PRINT TASK WP1b.**

# **TOTAL FOR ACTIVITY 3 = 14 MARKS**

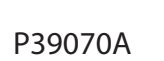

#### **Activity 4 – Using Database Software (DB)**

The **COMPETITION** database has two tables:

- COMPETITOR
- CLUB

Karen has stored details of competitors in the **COMPETITOR** table. Some of the competitors are members of Penmawr Fitness Club, some are members of other clubs and some do not belong to any club.

#### **Task DB1**

Open the **COMPETITION** database.

The structure of the **COMPETITOR** table is:

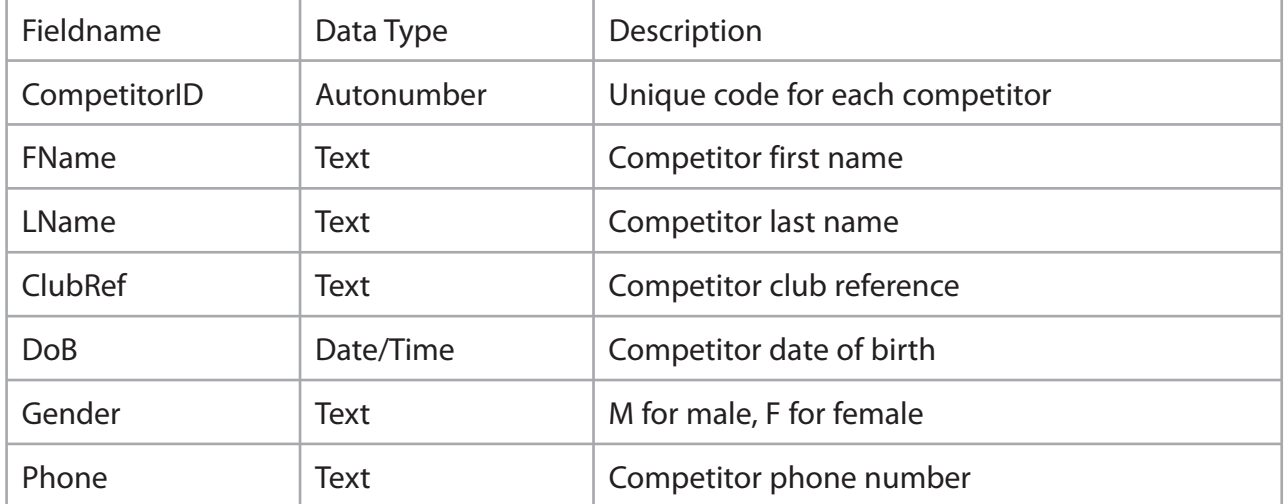

A new competitor needs to be added to the table. His details are:

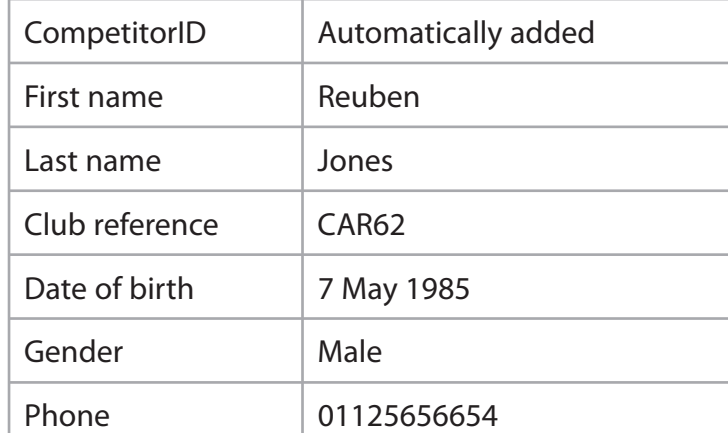

(i) Enter this data into the **COMPETITOR** table.

(ii) Sort the table into ascending order of date of birth.

**(2)**

**(2)**

Open a new document using word processing software.

Enter **Task DB1** and your name, candidate number and centre number in the footer of the document.

**SAVE** the document as **TASK DB1**.

(iii) Set the orientation of **TASK DB1** to landscape.

Copy and paste the **COMPETITOR** table data into **TASK DB1**.

Make sure that all the data is displayed on one sheet of A4.

**(2)**

**RESAVE TASK DB1.**

**PRINT TASK DB1.**

**(Total for Task DB1 = 6 marks)**

#### **Task DB2**

Open a new document using word processing software.

Enter **Task DB2** and your name, candidate number and centre number in the footer of the document.

**SAVE** the document as **TASK DB2**.

(a) Karen wants to see all the details of competitors who are members of club CAR67.

Create a query/search to find this information from the **COMPETITOR** table.

Remember to include all fields.

**SAVE** the query/search as **DB2a**.

Display the results of your query/search.

Copy the results into **TASK DB2**.

**RESAVE TASK DB2.**

**DO NOT PRINT** at this stage.

(b) Karen wants a list of male competitors who are members of club SWA44.

The list should:

- show only the fields **FName**, **LName**, **DoB** and **Phone**
- be in ascending order of **LName**.
- (i) Create a query/search to produce this list from the **COMPETITOR** table.

**(4)**

**(2)**

**SAVE** the query/search as **DB2b**.

(ii) Display the design of your query/search.

 Remember to make sure that the display shows the required information including the search criteria and the sorting.

Paste screen shots of the design into **Task DB2**.

**(2)**

**Note: you may need to produce more than one screen shot to display both the searching and sorting.**

**RESAVE TASK DB2.**

**PRINT TASK DB2.** Make sure it fits on one sheet of A4.

**(Total for Task DB2 = 8 marks)**

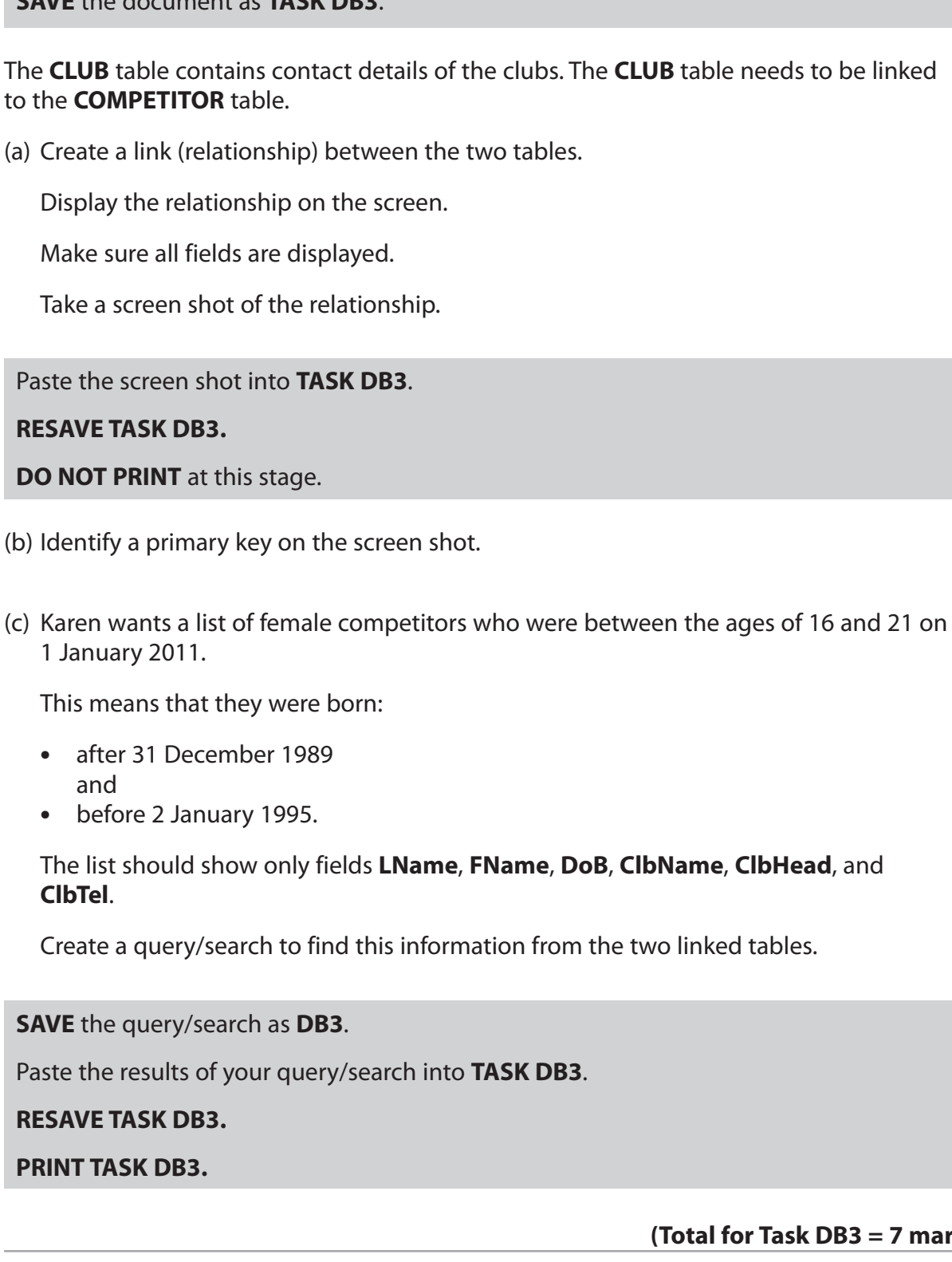

#### **Task DB3**

Open a new document using word processing software.

Enter **Task DB3** and your name, candidate number and centre number in the footer of the document.

**SAVE** the document as **TASK DB3**.

The **CLUB** table contains contact details of the clubs. The **CLUB** table needs to be linked to th

(a) Create a link (relationship) between the two tables.

Display the relationship on the screen.

Make sure all fields are displayed.

Take a screen shot of the relationship.

**(2)** 

**(1)**

**(4)**

**SAVE** the query/search as **DB3**.

Paste the results of your query/search into **TASK DB3**.

**RES** 

**PR** 

**(Total for Task DB3 = 7 marks)**

# **Task DB4**

Karen wants a database report based on the results of the query/search carried out in **Task DB3**.

Create a database report to display these results.

In the database report:

- add a suitable title
- show only the fields **FName**, **LName**, **ClbName** in this order
- do not group records
- sort the results in ascending order of **LName** within ascending order of **ClbName**
- customise the column headings to make them easier to understand
- enter **Task DB4** and your name, candidate number and centre number in the page footer of the database report.

Check that the layout and content of the database report is fit for purpose.

Make sure the database report fits onto one sheet of A4.

**SAVE** the database report as **TASK DB4.**

**PRINT the database report.**

 **(Total for Task DB4 = 8 marks)**

## **TOTAL FOR ACTIVITY 4 = 29 MARKS**

# **Activity 5 – Using Presentation Software (PS)**

Karen wants a slide show to encourage members of other fitness clubs to enter the competition. She has produced a title slide (saved as **PENTATHLON**) using the settings on the master slide. She wants three more slides in the presentation.

These are her original designs for the slides.

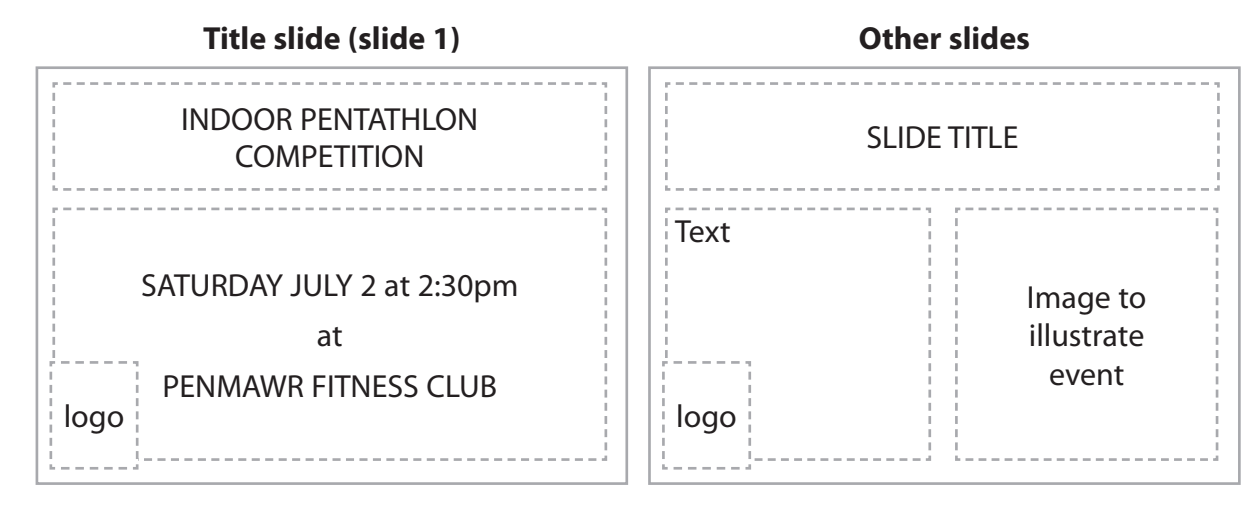

These files are available:

- information about the competition in **TEXT**
- images in **GRAPHICS**.

#### **Task PS1**

Open the slide presentation **PENTATHLON**.

Enter **Task PS1** and your name, candidate number and centre number in the footer of the **NOTES/ HANDOUTS** view of the presentation.

**SAVE** the presentation as **ACTIVITY5**.

Open a new document using word processing software.

Enter **Task PS1** and your name, candidate number and centre number in the footer of the document.

**SAVE** the document as **TASK PS1**.

(a) Edit the master slide to make changes to the settings for the presentation.

 (i) The blue background is too dark. Change it to a more suitable shade. **(1)**

The logo is not on the master slide at present. You need to add it.

 (ii) Add the logo you created in **Task AG1** to the bottom left-hand corner of the master slide.

 **(1)**

(iii) Change the default font to a sans serif font.

**(1)**

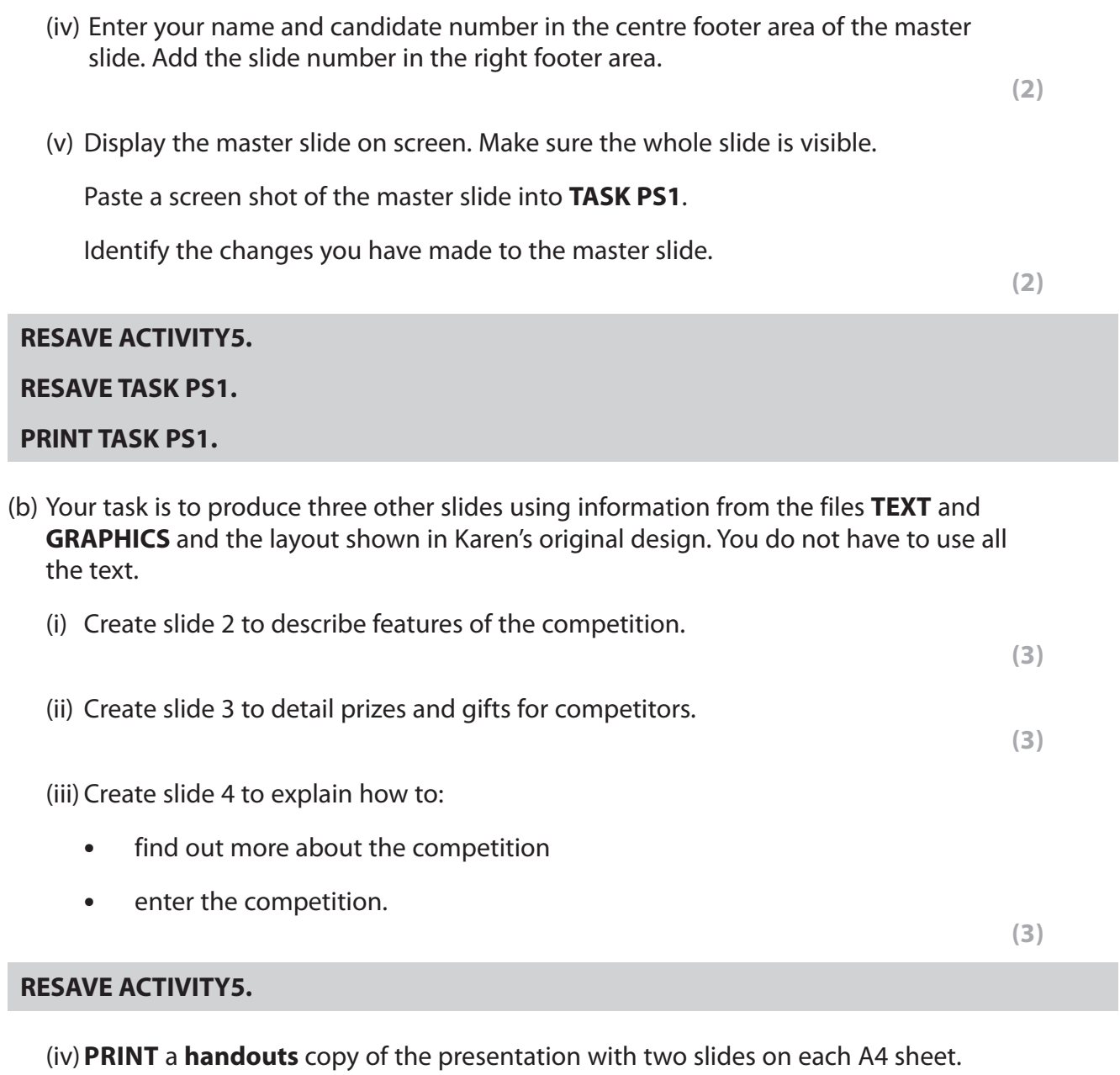

**(1)**

# **(Total for Task PS1 = 17 marks)**

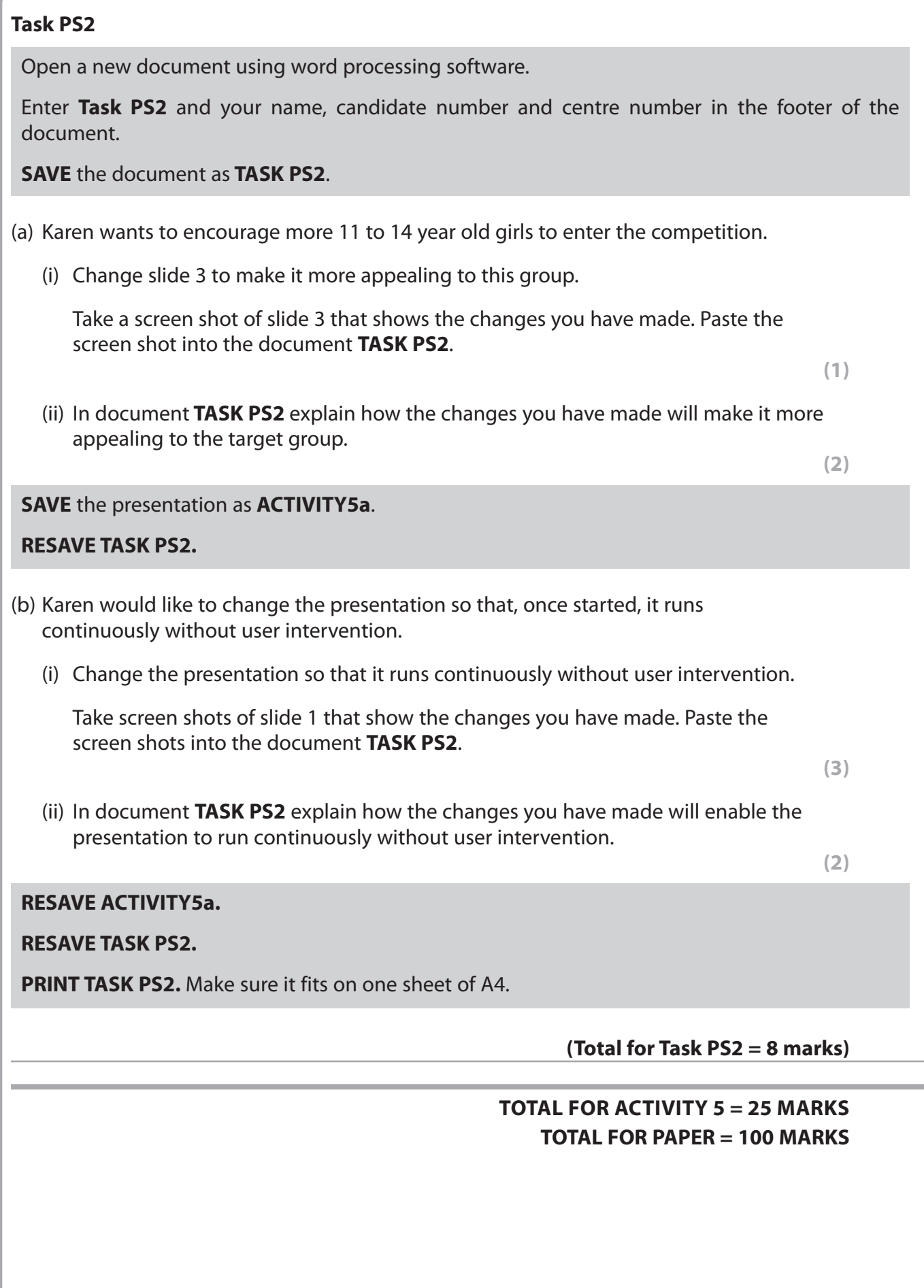